### **Basislessen: Google Agenda**

## **Les 1:Agenda's maken en bekijken**

Open Google Agenda door calendar.google.com in je browser te typen.

Met Google Agenda is het eenvoudig om vergaderingen, afspraken, lessen of evenementen in te plannen met specifieke begin- en eindtijden. Je kunt dezelfde soorten afspraken maken als in je gewone agenda, bijvoorbeeld conferenties van twee dagen, een vergadering van een uur, of een diner van drie uur. Je kunt al deze dingen inplannen in Google Agenda en afspraken kunnen zelfs overlappen.

Er zijn verschillende manieren om een nieuwe agenda-afspraak te maken op je desktopcomputer of mobiele apparaat. In deze les laten we je de meest voorkomende manieren zien om een afspraak te maken. Hier volgt een lijst met alle manieren waarop je een agenda-afspraak kunt maken.

#### **Een afspraak maken in het Google Agenda‐venster**

De meest intuïtieve manier om een agenda-afspraak te maken, is door op je Google Agenda-venster te klikken of door naar [calendar.google.com](http://calendar.google.com/) te gaan.

Ga als volgt te werk om een afspraak te maken in het Google Agenda-venster:

- 1. Klik op de dag waarop je een nieuwe afspraak wilt maken (gebruik de mini-agenda).
- 2. Klik op de tijd waarop je wilt dat je afspraak begint.
- 3. Als de afspraak langer of korter is dan een uur, klik je en sleep je de muisaanwijzer.
- 4. Typ de titel en afspraaktijd voor je nieuwe afspraak in het vak.
- 5. Klik als laatste op '**Afspraak maken**' om de afspraak meteen in je agenda te plaatsen, of klik op '**Afspraak bewerken**' om aanvullende gegevens toe te voegen.
- 6. De afspraak verschijnt in je agenda.

#### **Details aan een afspraak toevoegen**

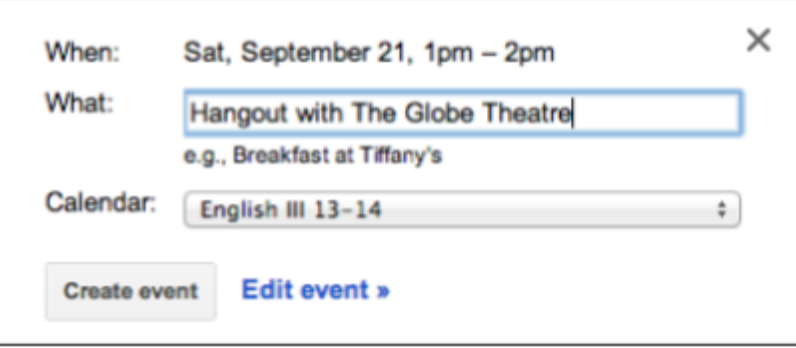

#### **Ga als volgt te werk om details aan een afspraak toe te voegen:**

- 1. Klik op de afspraak in je agenda zodat de afspraakballon wordt geopend.
- 2. Klik op de afspraaktitel.
- 3. Bewerk de afspraaktitel.
- 4. Klik op '**Afspraak bewerken'.**
- 5. Voeg details toe, zoals tijdsduur, omschrijving, Hangouts-link en meer.
- 6. Voeg indien nodig genodigden toe.
- 7. Klik op **'Opslaan'.**

# **Les 2: Toegang voor gasten tot agenda‐afspraken toevoegen en beheren**

Via uitnodigingen in Google Agenda kun je informatie uitwisselen over een bepaalde afspraak zonder je volledige agenda met anderen te hoeven delen. Je kunt hiermee ook de reacties van de genodigden bijhouden.

Gasten die via een uitnodiging aan je agenda-afspraken zijn toegevoegd, beschikken ook over de nieuwste informatie over je afspraak. Wanneer je wijzigingen doorvoert, krijgen deze gasten een melding van de wijziging via hun agenda, e-mail of de door hun geselecteerde herinneringsmethode.

#### **Gasten aan een afspraak toevoegen**

Ga als volgt te werk om gasten aan een afspraak toe te voegen:

1. Klik op de afspraak (of maak een nieuwe afspraak) en selecteer '**Afspraak bewerken**'.

2. Voer in het gedeelte 'Gasten toevoegen' de e-mailadressen van de gasten in, gescheiden door komma's.

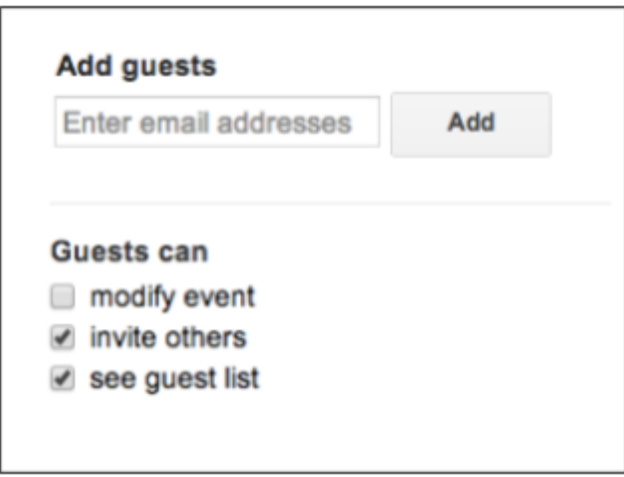

3. Klik op de knop '**Toevoegen**' om de gasten toe te voegen.

4. Onder het vak waar je gasten kunt toevoegen, kun je ook de rechten en de afspraak voor je gasten selecteren. Opties zijn:

- **'Afspraak wijzigen'**: wijzigingen doorvoeren in de afspraakdetails
- **'Anderen uitnodigen'**: nieuwe gasten toevoegen aan de afspraak
- **'Gastenlijst bekijken'**: bekijken wie er is uitgenodigd en de reacties
- 5. Klik op '**Opslaan**'.

6. Je gasten ontvangen automatisch een emailuitnodiging voor je afspraak. Als je op '**Gasten emailen**' klikt, kun je een aangepast bericht voor je gasten schrijven. Opmerking: als gasten meldingen voor nieuwe afspraken hebben ingeschakeld, ontvangen ze geen e-mailuitnodiging.

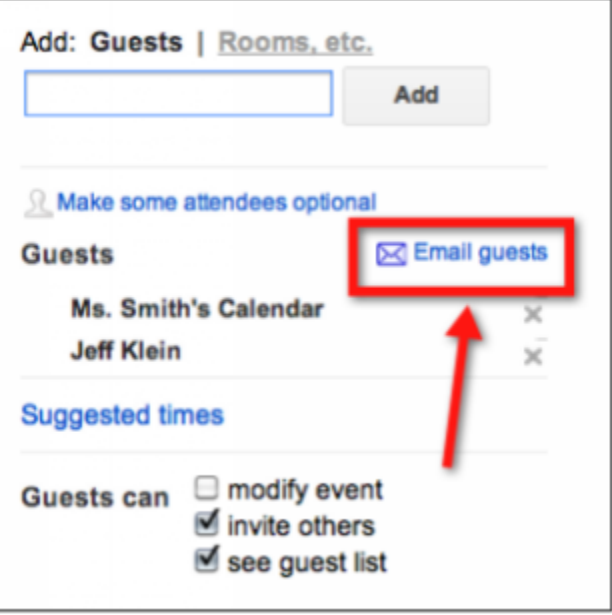

7. Wanneer je genodigden (gasten) aan een afspraak toevoegt, heb je ook de mogelijkheid om het belang van een vergadering voor elke deelnemer aan te geven. Klik naast een gast op het personenpictogram om deze als optioneel te markeren.

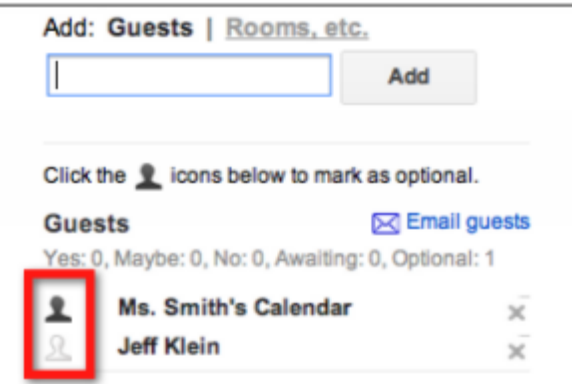

## **Succes!**